# S software<sup>®</sup>

# ARIS DATA MIGRATION GUIDE

MAY 2022 VERSION 10.0 - SERVICE RELEASE 18

This document applies to ARIS Version 10.0 and to all subsequent releases.

Specifications contained herein are subject to change and these changes will be reported in subsequent release notes or new editions.

Copyright © 2010 - 2022 Software AG, Darmstadt, Germany and/or Software AG USA Inc., Reston, VA, USA, and/or its subsidiaries and/or its affiliates and/or their licensors.

The name Software AG and all Software AG product names are either trademarks or registered trademarks of Software AG and/or Software AG USA Inc. and/or its subsidiaries and/or its affiliates and/or their licensors. Other company and product names mentioned herein may be trademarks of their respective owners.

Detailed information on trademarks and patents owned by Software AG and/or its subsidiaries is located at https://softwareag.com/licenses.

Use of this software is subject to adherence to Software AG's licensing conditions and terms. These terms are part of the product documentation, located at

https://softwareag.com/licenses and/or in the root installation directory of the licensed product(s).

This software may include portions of third-party products. For third-party copyright notices, license terms, additional rights or restrictions, please refer to "License Texts, Copyright Notices and Disclaimers of Third Party Products". For certain specific third-party license restrictions, please refer to section E of the Legal Notices available under "License Terms and Conditions for Use of Software AG Products / Copyright and Trademark Notices of Software AG Products". These documents are part of the product documentation, located at https://softwareag.com/licenses and/or in the root installation directory of the licensed product(s).

## <span id="page-2-0"></span>**Contents**

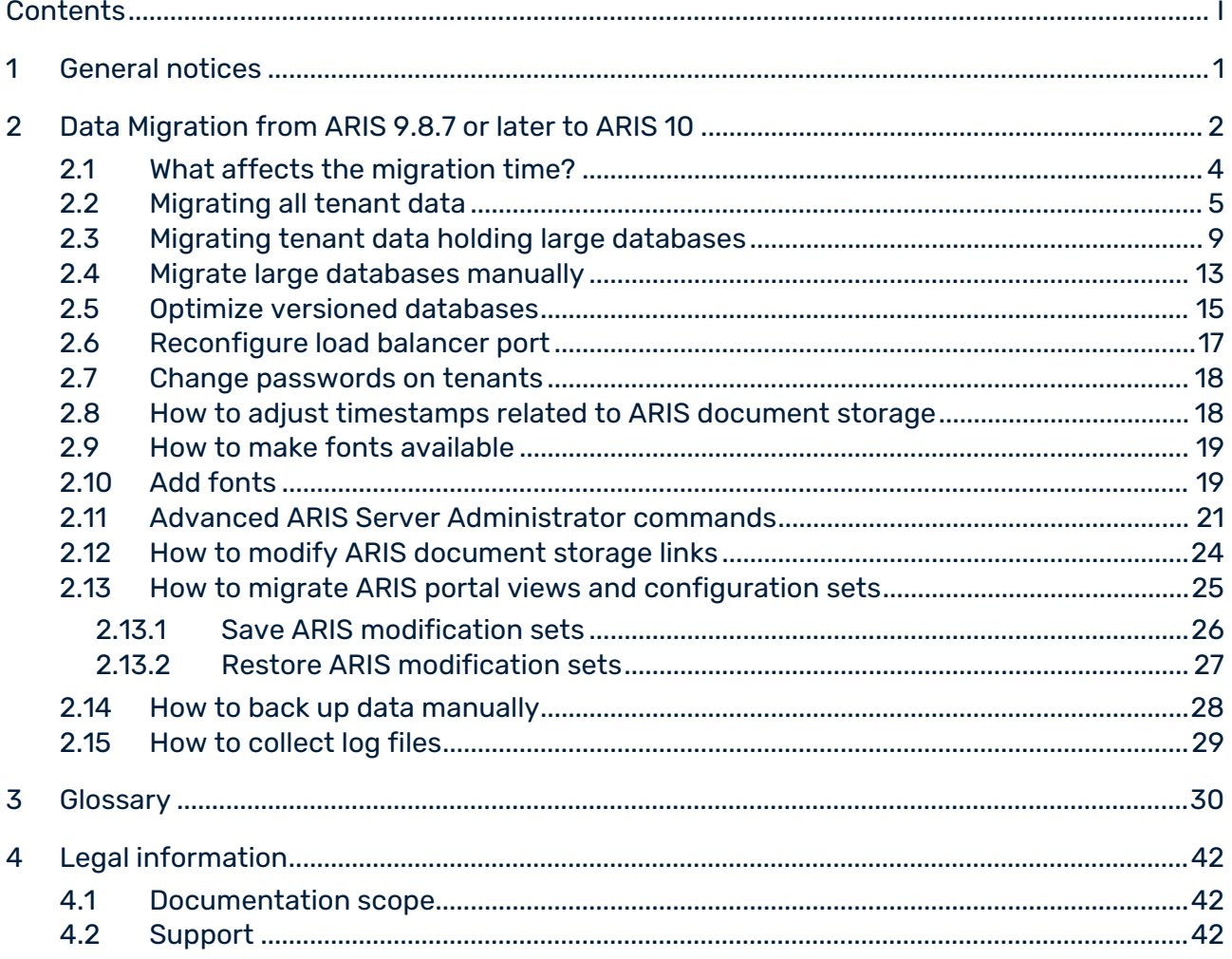

## <span id="page-3-0"></span>1 General notices

The information provided describes the settings and features as they were at the time of publishing. Since documentation and software are subject to different production cycles, the description of settings and features may differ from actual settings and features. Information about discrepancies is provided in the Release Notes that accompany the product. Please read the Release Notes and take the information into account when installing, setting up, and using the product.

- **The migration procedure assumes a basic ARIS 10 installation running on a separate** computer. If your ARIS 9 Server is not addressed via a DNS alias name, and the ARIS 10 server is addressed by a different name than the ARIS 9 server, you need a new TLS/SSL certificate matching the new server name.
- During migration the User Management configuration data, for example, Kerberos settings, will be overwritten by ARIS 9.8.7 (or later) data. These settings must be checked or specified again in ARIS 10 after migration is completed.
- Refer to additional documents (see ARIS Download Center [\(https://aris.softwareag.com/\)](https://aris.softwareag.com/) or Empower [\(https://empower.softwareag.com/\)](https://empower.softwareag.com/)).
- In general, it is advisable to use up-to-date hardware, taking into account the number of users who will be accessing ARIS.
- If you have installed ARIS on a Linux operating system, make sure that the **FONTCONFIG** Linux package is installed on the OS along with all required fonts. Otherwise, fonts are not visible in ARIS and unreadable text is displayed.
- When you combine various technologies, please observe the manufacturers' instructions, particularly announcements concerning releases on their Internet pages. We cannot guarantee proper functioning and installation of approved third-party systems and do not support them. Always follow the instructions provided in the installation manuals of the relevant manufacturers. If you experience difficulties, please contact the relevant manufacturer.
- **If you need help installing third-party systems, contact your local Software AG sales** organization. Please note that this type of manufacturer-specific or customer-specific customization is not covered by the standard Software AG software maintenance agreement and can be performed only on special request and agreement.
- Please consider the legal notices [\(https://softwareag.com/licenses/default.html\)](https://softwareag.com/licenses/default.html).

## <span id="page-4-0"></span>2 Data Migration from ARIS 9.8.7 or later to ARIS 10

Use the **backup tenant** and **restore tenant** ARIS Cloud Controller (ACC) commands to migrate data from ARIS 9.8.7 or later versions to ARIS 10.x. If you back up tenants, the current state of the following data is saved in different folders in the tenant backup archive file. Tenant data is fully backed up only if the user executing the commands has sufficient privileges for all components in every tenant and if all components were selected for the backup.

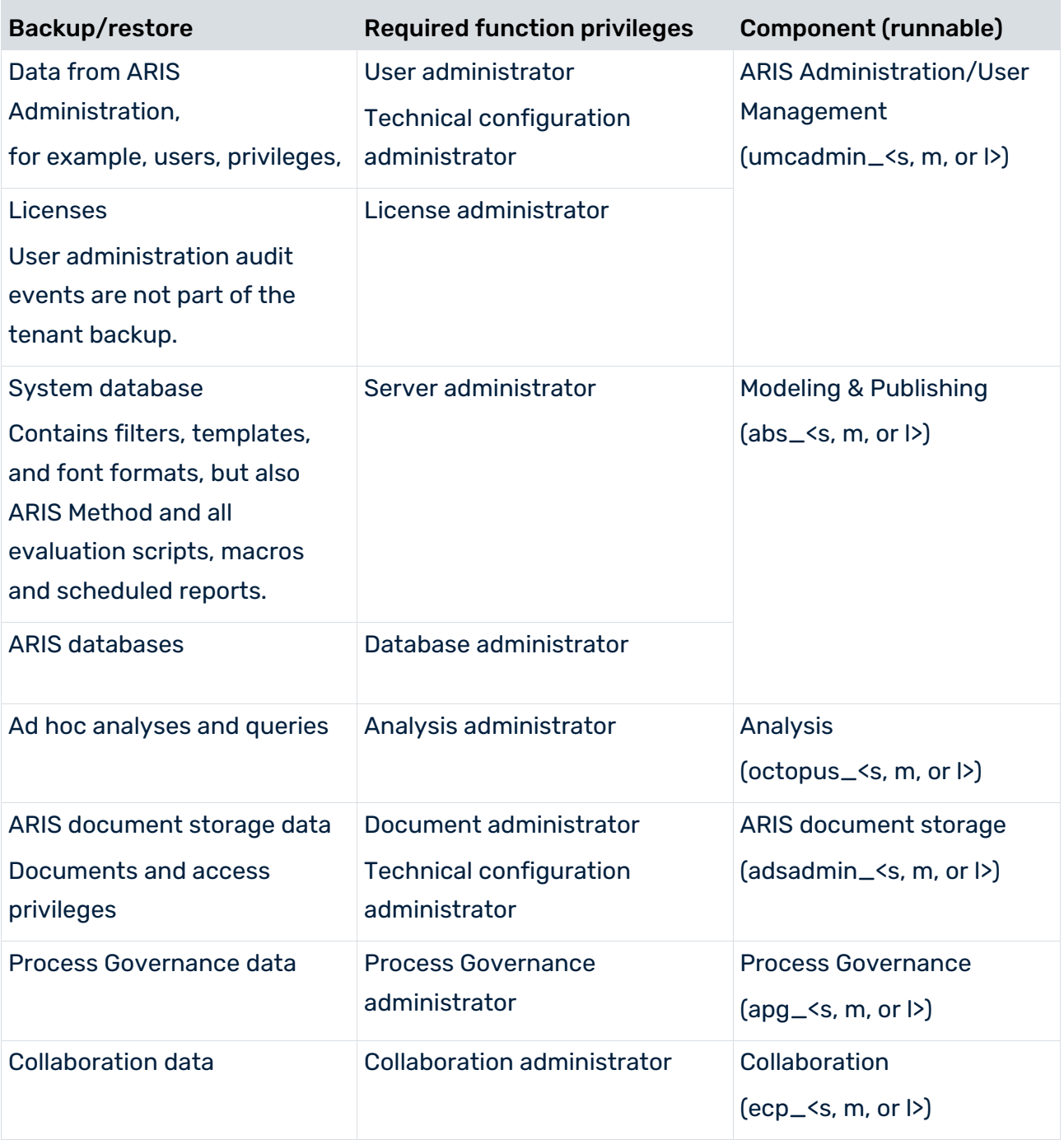

Data from the Tenant management tool will not be migrated.

#### MIGRATION SCENARIOS

To achieve predictable migration time (page [4\)](#page-6-0), you must check the size of tenant data, and choose the likely migration scenario.

- Migrating tenants where the sum of databases is smaller than 3 GB (page [5\)](#page-7-0) Just backup tenants in ARIS 9 and restore them on the ARIS 10 installation on a different computer. If ARIS (page [25\)](#page-27-0) was customized or ARIS Publisher still is in use, after migration you must perform some additional steps. Make sure to add required extensions again.
- Migrating tenants where the sum of all databases is bigger than 3 GB (page [9\)](#page-11-0)

To achieve a predictable migration time and smaller tenant backup files, exclude all ARIS databases from the tenant backupthe tenant backup. Thus, you can start the database migration separately. (page [13\)](#page-15-0) If ARIS (page [25\)](#page-27-0) was customized or ARIS Publisher still is in use, after migration you must perform some additional steps. Make sure to add required extensions again.

- Migrating ARIS modification sets and configuration sets manually (page [25\)](#page-27-0) You must backup portal views and restore them as modification sets if in ARIS 9 portal views were added or changed. Customized configurations must be adapted on file level.
- **Migrating ARIS Publisher**

From ARIS 10.0.13.0 on ARIS Publisher and IT Inventory are no longer delivered. This means that you can no longer install or update ARIS Publisher Server. You can still use your current ARIS Publisher installation, but since this component is no longer supported, no more features will be developed. We strongly recommend using the ARIS portal (Published content) instead of ARIS Publisher in the future.

There is no way of migrating exports. You must export your migrated database content using ARIS Publisher 10.

- **■** Migrating ARIS Risk and Compliance For this migration scenario please refer to the **ARIS Risk and Compliance Data Migration for customized data**.
- Migrating ARIS Client with server LOCAL. From ARIS 10.0.16.0 on the **LOCAL** database system is no longer delivered.

Migrate these data manually using ARIS Architect.

Software AG recommends that you request a migration service by Global Consulting Services. You can order that service from your Software AG sales representative (page [42\)](#page-44-2).

## <span id="page-6-0"></span>2.1 What affects the migration time?

Too forecast migration time, you must take several influencing factors into account:

**Hardware performance.** 

Hardware requirements must be fulfilled according to the ARIS System Requirements (see **ARIS System Requirements.pdf** contained in the ARIS installation package, ARIS Download Center [\(https://aris.softwareag.com/\)](https://aris.softwareag.com/), or Empower [\(https://empower.softwareag.com/\)](https://empower.softwareag.com/))

**The size of the tenant backup archive.** 

When backing up tenant data, all data is saved in one tenant archive file. It is plain to see, the bigger the file the longer migration will take.

The time needed for restoring an ARIS database in ARIS 9 can be roughly multiplied by 1.5 up to 3 in ARIS 10. If this takes, for example, 30 minutes, migration can take from 45 to 90 minutes. If the size of all ARIS databases together is bigger than 3 GB, the **restore tenant** action can take longer than 24 hours. This large size can occur because of a high number of databases, documents stored in ARIS document storage. In this case migrate tenant data having all databases excluded (page [9\)](#page-11-0) and migrate the databases manually (page [13\)](#page-15-0).

## <span id="page-7-0"></span>2.2 Migrating all tenant data

Use the **backup tenant** and **restore tenant** ARIS Cloud Controller (ACC) commands to migrate data from ARIS 9.8.7 or later versions to ARIS 10.x.

If all databases together are bigger than 3 GB migrate tenants without databases (page [9\)](#page-11-0) instead.

#### **Warning**

Do not store backup files in ARIS document storage.

Tenant data is fully backed up only if the user executing the commands has sufficient privileges for all components in every tenant and if all components were selected for the backup.

User administration audit events are not part of the tenant backup.

Extensions, for example, TLS/SSL certificates, SAP® Java Connector, and JDBC drivers, added using the **enhance** ACC command are not backed up.

To avoid data inconsistencies and possible data loss, you must not perform any of the following activities in parallel, neither manually nor scheduled:

- Deleting any Process Governance process instance, process version, or process
- Archiving Process Governance process instances

- Backup/restore tenant (containing Process Governance or ARIS document storage data)

#### **Prerequisites**

- ARIS 9 installation (source system) to make backups. You need the agent user credentials to start ACC. Rename ARIS document storage folder names before backing up for migration if the names contain special characters, for example, quotation marks **"**.
- ARIS 10 is installed and configured on a second machine.
- You have access to the **United Motor Group** database contained in the ARIS installation package.
- In the unlikely event of migration failure, it is a good advice to collect all log files in ARIS 9.8.7 or later (page [29\)](#page-31-0).

#### **Procedure**

- 1. In each of your ARIS 9 tenants, check the **system** user's functional privileges. The **system** user has all required privileges by default, unless an administrator revoked the privileges:
	- Analysis administrator
	- Collaboration administrator
	- Document administrator
	- Database administrator
	- License administrator
	- **Process Governance administrator**
	- Server administrator
	- **F** Technical configuration administrator

Only use the **system** user account to start the tenant backup with.

- 2. Rename the ARIS 9 **United Motor Group** example database to avoid name conflicts witch the ARIS 10 example database.
- 3. Start ARIS Cloud Controller (ACC) on the **ARIS 9** system.

To start ACC under a Windows operating system click **Start > All Programs > ARIS > Administration > Start ARIS Cloud Controller**. If you have changed agent user credentials you must enter the password.

To start ACC under a Linux operating system, execute the **acc.sh** shell script instead. ACC is available if you have copied and installed the **aris-acc-<number>** deb or rpm file depending on the Linux operating system.

Enter **help** or **help <command>** to get information about the usage of the commands.

- 4. Reconfigure load balancer ports (page [17\)](#page-19-0) (recommended step). This will prevent users to log on. User access is rejected due to changed ports.
- 5. Make sure that no Process Governance processes are running when starting the backup.
- 6. Run the following ACC command to include all ARIS Server runnables in the tenant backup archive:

**set acc config backup.restore.tenant.app.types = UMC, ABS, ADS, ECP, OCT, APG** or:

#### **set acc config backup.restore.tenant.app.types = UMC, ABS, ADS,OCT, APG**.

In ARIS 10 all started runnables are automatically taken into account when executing tenant backup/restore commands.

7. Back-up all tenants after another, except the **master** tenant. Enter these ACC commands:

#### **list tenants**

All tenants to be backed-up are listed.

**backup tenant <tenant name> to <pathToBackUpFile> username=<user name of a user holding the required privileges> password=<this user's password>** such as:

**backup tenant default to "D:\\backupARIS9\\default.zip" username=system password=manager**

**backup tenant custom1 to "D:\\backupARIS9\\custom1.zip" username=system password=manager**

Notice the double backslashes. Alternatively, use a single forward slash (/).

The backup is started. Each backup is written to one single archive file.

- 8. Check the archive files when completed. You can open the archive, for example, with WinZip® or 7zip. Make sure that there are subfolders for each runnable, containing all relevant data. Depending on your ARIS Server license, there must be 5 subfolders or only 4 subfolders.
- 9. Migrate the tenant data by starting ACC on the **ARIS 10** system. Enter:

restore tenant <tenant name> from <pathToBackUpFile> username=<user name of a **user holding the required privileges> password=<this user's password>**

such as:

### **restore tenant default from "D:\\backupARIS10\\default.zip" username=system password=manager**

All additional tenants must be created before you can restore them. If you use an external database management system, make sure to have created schemes and have assigned them to those tenants (see ARIS Server Installation Guide).

#### **create tenant custom1**

This command is mandatory for all additional tenants. Tenants can only be restored if they exist already. The **master** tenant and the **default** tenant are installed by default.

### **restore tenant custom1 from "D:\\backupARIS10\\custom1.zip" username=system password=manager**.

- 10. If ARIS (page [25\)](#page-27-0) was customized or ARIS Publisher still is in use, after migration you must perform some additional steps. Make sure to add required extensions again.
- 11. Restore the **United Motor Group** database from the ARIS installation package (..\Content\Databases). This will make new content available mandatory for dashboards (ARIS Aware).

12. Restart all runnables (enter **stopall** and **startall**) and check the status (Enter **List tenants**).

All data of the backup files are now restored on the ARIS 10 Server. The system databases (page [36\)](#page-38-0) are updated automatically.

If versioned databases were included, only the workspace content is optimized. You are recommended to optimize the change lists of versioned databases as well. To do so use the **prepareoptimizedb** ARIS Server Administrator command (page [15\)](#page-17-0).

If ARIS document storage is in use, timestamps must be adjusted (page [18\)](#page-20-1) and all migrated databases must be processed by a report (page [24\)](#page-26-0).

The default user accounts are automatically reset to their default values. To prevent unauthorized access to the ARIS system, after installation or data migration, always change the default passwords of all users that are automatically created (**arisservice** user, **guest** user, **system** user, **superuser** user) on all operational tenants (page [18\)](#page-20-0), as well as on the infrastructure tenant (master).

If you are going to use ARIS Tenant Management Tool, in ARIS 10 make sure to configure the component and create schedules again (see **ARIS Tenant Management.pdf** or online help).

## <span id="page-11-0"></span>2.3 Migrating tenant data holding large databases

To achieve a predictable migration time and smaller tenant backup files, exclude all ARIS databases from the tenant backupthe tenant backup. Thus, you can start the database migration separately. (page [13\)](#page-15-0)

#### **Prerequisites**

- ARIS 9 installation (source system) to make backups. You need the agent user credentials to start ACC. Rename ARIS document storage folder names before backing up for migration if the names contain special characters, for example, quotation marks **"**.
- ARIS 10 is installed and configured on a second machine.
- You have access to the **United Motor Group** database contained in the ARIS installation package.
- In the unlikely event of migration failure, it is a good advice to collect all log files in ARIS 9.8.7 or later (page [29\)](#page-31-0).

#### **Warning**

Do not store backup files in ARIS document storage.

Tenant data is fully backed up only if the user executing the commands has sufficient privileges for all components in every tenant and if all components were selected for the backup.

User administration audit events are not part of the tenant backup.

Extensions, for example, TLS/SSL certificates, SAP® Java Connector, and JDBC drivers, added using the **enhance** ACC command are not backed up.

To avoid data inconsistencies and possible data loss, you must not perform any of the following activities in parallel, neither manually nor scheduled:

- Deleting any Process Governance process instance, process version, or process

- Archiving Process Governance process instances

- Backup/restore tenant (containing Process Governance or ARIS document storage data)

#### **Procedure**

- 1. In each of your ARIS 9 tenants, check the **system** user's functional privileges. If not revoked by an administrator, the **system** user has all required privileges by default:
	- Analysis administrator
	- Collaboration administrator
	- **Document administrator**
	- Database administrator
	- **EXEC** License administrator
	- **Process Governance administrator**
	- **Server administrator**
	- **F** Technical configuration administrator

Only use the **system** user account to start the tenant backup with.

- 2. Rename the ARIS 9 **United Motor Group** example database to avoid name conflicts witch the ARIS 10 example database.
- 3. Start ARIS Cloud Controller (ACC) on the **ARIS 9** system.

To start ACC under a Windows operating system click **Start > All Programs > ARIS > Administration > Start ARIS Cloud Controller**. If you have changed agent user credentials you must enter the password.

To start ACC under a Linux operating system, execute the **acc.sh** shell script instead. ACC is available if you have copied and installed the **aris-acc-<number>** deb or rpm file depending on the Linux operating system.

- 4. Enter **help** or **help <command>** to get information about the usage of the commands.
- 5. Exclude the **ABS** runnable from being backed up. If you back-up data from ARIS, enter: **set acc config backup.restore.tenant.app.types = UMC, ADS, ECP, OCT, APG** or:

#### **set acc config backup.restore.tenant.app.types = UMC, ADS,OCT, APG**

These commands exclude all databases from the backup. All data from the listed runnables will be saved.

- 6. Reconfigure load balancer ports (page [17\)](#page-19-0) (recommended step). This will prevent users to log on. User access is rejected due to changed ports.
- 7. Make sure that no Process Governance processes are running when starting the backup.

8. Back-up all tenants after another, except the **master** tenant. Enter these ACC commands:

#### **list tenants**

All tenants to be backed-up are listed.

**backup tenant <tenant name> to <pathToBackUpFile> username=<user name of a user holding the required privileges> password=<this user's password>** such as:

**backup tenant default to "D:\\backupARIS9\\default.zip" username=system password=manager**

**backup tenant custom1 to "D:\\backupARIS9\\custom1.zip" username=system password=manager**

Notice the double backslashes. Alternatively, use a single forward slash (/).

The backup is started. Each backup is written to one single archive file.

- 9. Check the archive files when completed. You can open the archive, for example, with WinZip® or 7zip. Make sure that there are subfolders for each runnable, containing all relevant data. Depending on your ARIS Server license, there must be 5 subfolders or only 4 subfolders.
- 10. Migrate the tenant data by starting ACC on the **ARIS 10** system. Enter:

restore tenant <tenant name> from <pathToBackUpFile> username=<user name of a **user holding the required privileges> password=<this user's password>**

such as:

### **restore tenant default from "D:\\backupARIS10\\default.zip" username=system password=manager**

All additional tenants must be created before you can restore them. If you use an external database management system, make sure to have created schemes and have assigned them to those tenants (see ARIS Server Installation Guide).

#### **create tenant custom1**

This command is mandatory for all additional tenants. Tenants can only be restored if they exist already. The **master** tenant and the **default** tenant are installed by default.

### **restore tenant custom1 from "D:\\backupARIS10\\custom1.zip" username=system password=manager**.

- 11. If ARIS (page [25\)](#page-27-0) was customized or ARIS Publisher still is in use, after migration you must perform some additional steps. Make sure to add required extensions again.
- 12. Restore the **United Motor Group** database from the ARIS installation package (..\Content\Databases). This will make new content available mandatory for dashboards (ARIS Aware).

### 13. Restart all runnables (enter **stopall** and **startall**) and check the status (Enter **List tenants**).

14. Migrate the excluded databases (page [13\)](#page-15-0).

All data of the ARIS 9.8.7 backup files are now restored on the ARIS 10 Server. The default user accounts are automatically reset to their default values. The system databases (page [36\)](#page-38-0) are updated automatically.

If ARIS document storage is in use, timestamps must be adjusted (page [18\)](#page-20-1) and all migrated databases must be processed by a report (page [24\)](#page-26-0).

The default user accounts are automatically reset to their default values. To prevent unauthorized access to the ARIS system, after installation or data migration, always change the default passwords of all users that are automatically created (**arisservice** user, **guest** user, **system** user, **superuser** user) on all operational tenants (page [18\)](#page-20-0), as well as on the infrastructure tenant (master).

If you are going to use ARIS Tenant Management Tool, in ARIS 10 make sure to configure the component and create schedules again (see **ARIS Tenant Management.pdf** or online help).

## <span id="page-15-0"></span>2.4 Migrate large databases manually

While migrating tenant data without ARIS databases, backup the databases separately. Administrators have multiple options for manually backing up databases: In ARIS Server Administrator using the **backup** or **backupasn** commands, in ARIS Architect using the *H* Backup functionality in the pop-up menu of a database.

When migrating data, the new database schema is applied and the content is migrated. The databases are optimized on the fly. As the optimization can be time-consuming, only the workspace content of databases will be optimized automatically. If required, change lists can be optimized later.

#### **Prerequisite**

You log in as a system user.

#### **Procedure**

1. Start ARIS Server Administrator in your ARIS 9 installation and connect to the tenant that contains the database.

You can start ARIS Server Administrator from any computer on which the ARIS Client or ARIS tools are installed either in interactive mode (**Start > Programs > ARIS >** 

**Administration > ARIS Server Administrator**) or command-line mode by opening the command prompt from the directory **<ARIS installation** 

**directory>\server\bin\work\work\_abs\_<s**, **m**, or **l>\tools\arisadm\arisadm.bat**. In command-line mode you can perform actions automatically as there are no prompts in this mode.

2. Establish a connection to the server and tenant:

Syntax: server <server name>:<port number> <tenant> <user name> <password>

- 3. Example: **server arissrv:1080 default system manager**
- 4. To back up a database **<dbname>** as an **adb** file in a directory **<archivedir>**, syntax:

backup <dbname>|all <archivedir> [-p <password for encryption>] [<alternatename>] for example:

**backup myARIS9database d:\backup**

or, as recommended:

**backup all d:\backup**

5. To back up the state of a specified change list number **<asn>** from a versioned database **<dbname>** in an **adb** file in a directory **<archivedir>**. **head** or **work** can be used instead of **<asn>**. While **head** represents the last versioned state, **work** represents the current state that is not versioned yet. This command is recommended to reduce the size of large versioned databases. Syntax:

### backupasn <dbname> |all <archivedir> <asn> |head|work [-p <password for **encryption>] [<alternatename>]**

The database is backed up. Back up all required databases on all tenants as well.

#### **Warning**

Make sure that the ARIS 10 relevant tenants have already been migrated (page [9\)](#page-11-0), before restoring the databases.

6. Backup the system database to save your customized content, for example, user defines scripts or ARIS method modifications. Enter:

#### **backupsystemdb d:\backup**

- 7. Backup the databases and system databases of all other tenants as described.
- 8. Start ARIS Server Administrator in your ARIS 10 installation and connect to the tenant that will manage the database.
- 9. To restore a database **<dbname>** from an **adb** file **<archive>** or all adb files from a directory, enter:

### **restore <dbname> |all <archivedir> [-p <password for encryption>]**

**[<alternatename>]**, for example:

#### **restore d:\backup\myARIS9database.adb**

or, as recommended:

#### **restore d:\backup**

10. Restore the system database, enter, for example:

#### **restoresystemdb d:\backup\arissystemdb.adb**

- 11. Restore the databases and system databases of all other tenants as described.
- 12. If ARIS document storage is in use, timestamps must be adjusted (page [18\)](#page-20-1) and all migrated databases must be processed by a report (page [24\)](#page-26-0).
- 13. Restore the **United Motor Group** database from the ARIS installation package (..\Content\Databases). This will make new content available mandatory for dashboards (ARIS Aware).

The database is migrated. If it is a versioned database the workspace content is optimized.

You are recommended to optimize the change lists of versioned databases as well. To do so use the **prepareoptimizedb** ARIS Server Administrator command (page [15\)](#page-17-0).

## <span id="page-17-0"></span>2.5 Optimize versioned databases

While migrating tenants or single databases, the databases are optimized on the fly. As the optimization can be time-consuming, only the workspace content will be optimized automatically.

To ensure database consistency for all change lists, you are recommended to optimize versioned databases after migration manually. During this procedure the database will not be available for users. Make sure to perform this action only once for a database.

#### **Prerequisite**

You log in as a system user.

#### **Procedure**

1. Start ARIS Server Administrator from any client computer and access the databases on the server:

Click **Start > Programs > ARIS > Administration > ARIS Server Administrator** if you accepted the program group suggested by the installation program. Under a Linux operating system, execute the **arisadm.sh** shell script instead. The command prompt opens and ARIS Server Administrator is launched in interactive mode.

2. Establish a connection to the server and tenant:

Syntax: server <server name>:<port number> <tenant> <user name> <password> Example: **server arissrv:1080 default system manager**

ARIS Server Administrator is connected to the server.

3. Run the **checkdb** command (page [21\)](#page-23-0) to check the versioned database. Enter, for example:

#### **checkdb my\_migrated\_database1 INCL\_ARCHIVE**

If no issue is detected the database is optimized already, and no further action is required. If issues are detected, the **needs optimization** message is displayed.

4. If issues are reported, run the **prepareoptimizedb** command (page [21\)](#page-23-0) to generate a specifir repair file. Enter, for example:

#### **prepareoptimizedb my\_migrated\_database1 INCL\_ARCHIVE**

An optimization file is generated and downloaded automatically.

- 5. Copy the path and file name from the command prompt. Use this copied string later as parameter with the **optimizedb** command (page [21\)](#page-23-0).
- 6. Lock the database. It is essential that nobody uses the database while optimizing. Enter, for example:

#### **lockdb my\_migrated\_database1**

The database is locked and ready for optimization.

7. Restore the integrity to bring the databases back to optimal use. Enter, for example:

#### **optimizedb <copied path to optimization file>**

The database is optimized. It can be made available for users again.

8. Enter, for example:

#### **unlockdb my\_migrated\_database1**

The database is optimized completely and available to authorized users. Every output of the **optimizedb** command can be retraced reading the **dboptimization.log** log file.

## <span id="page-19-0"></span>2.6 Reconfigure load balancer port

Change the load balancer port to prevent user access. This is optional but recommended when backing up tenants for migration.

#### **Procedure**

- 1. Start ARIS Cloud Controller (ACC) on the **ARIS 9** system.
- 2. Change the used ports, enter, for example:

#### **reconfigure loadbalancer\_m HTTPD.port=1080 HTTPD.ssl.port=1443**

The ports are changed. As the users do not know the new ports, they cannot access.

## <span id="page-20-0"></span>2.7 Change passwords on tenants

On all tenants, change the passwords of **superuser** user, **system** user and the **guest** user. This will prevent unauthorized actions within the system. These users are created automatically for each tenant. The **system** user holds all function privileges and access for all databases. The **superuser** user holds all privileges to allow user and license management.

- 1. Log in to the tenant's ARIS Administration.
- 2. Click **User management**, and select **Users**. The list of users is displayed.
- 3. Enter **superuser** into the search box. The search result is shown.
- 4. Click **superuser**. The user data (details) is displayed.
- 5. Click **Edit**.
- 6. Enable the **Change password** check box. The **Password** and **Confirm password** boxes are displayed.
- 7. Enter a new password, and reenter it. If you want to use the webMethods integration, passwords may not contain a colon.
- 8. Click **Save**.
- 9. Change the **system** user's password too.

<span id="page-20-1"></span>The passwords are changed. The users receive e-mail notifications.

## 2.8 How to adjust timestamps related to ARIS document storage

In previous ARIS versions, ARIS document storage stored timestamps, for example **Creation time** and **Update time**, referred to documents and folders in local server time and without any time zone information. If data was moved between ARIS Servers or if a tenant was restored from a backup file, timestamps were likely adjusted using a wrong time offset. Since ARIS 10 SR6, **Coordinated Universal Time** (UTC) is mandatory for timestamps stored by ARIS document storage. Because time zone information in existing data is not available, the timestamps of existing documents and folders cannot be adjusted automatically. After the update to ARIS 10 SR6, you must manually adjust timestamps. In a Windows-based installation with local time UTC-2, for example, use the **y-admintool.bat** command-line tool and, considering UTC offset of your ARIS Servers>, enter the following:

**y-admintool.bat -s https://localhost -t default adjustTimestamps -offset "-120" -u system -p manager**

If you have restored a tenant from backup file created with ARIS 10 SR5 or earlier, you must adjust the timestamps as well.

## <span id="page-21-0"></span>2.9 How to make fonts available

Fonts define how text attribute values are displayed, such as names or descriptions in models, tables, output files, print outs and PDF outputs. These fonts are related to languages used in ARIS. The fonts used are taken from different sources, such as the operating system (OS), the JRE used and the system database of the tenant.

Since ARIS version 10.0.6, **Azul Zulu** JRE is used as an internally used JRE. This JRE provides no fonts anymore.

Make sure that all needed fonts are available on the operating system of the machine were by ARIS Server is installed or in the related tenant.

To make fonts available server wide, use the tools and procedures related to the operating system in use.

If you add fonts to the operating system or delete fonts, you must restart ARIS Server so that the changes take effect.

 To make fonts available tenant wide, you must add (page [19\)](#page-21-1) the missing fonts to the system database of each tenant.

Adding fonts to the system database has the advantages that font sets are update-prove and there is no need restarting ARIS Server to make changes available.

## <span id="page-21-1"></span>2.10 Add fonts

Fonts define how text attribute values are displayed, such as names or descriptions in models, tables, output files, print outs and PDF outputs. These fonts are related to languages used in ARIS. The fonts used are taken from different sources, such as the operating system (OS), the JRE used and the system database of the tenant.

When ARIS Server is installed on a Windows® operating system, all fonts saved in the **Fonts** folder of the operating system are available for report and model graphic generation. Linux operating systems usually provide a smaller set of fonts.

If you use additional fonts in report scripts or in models, you must add the missing fonts to the system database of this tenant. If a used font is missing, unreadable content appears in report output files or incorrect line breaks show up in model graphics. This can occur, for example, in Japanese, if the default attribute font **MS UI Gothic** is missing. In this case, add at least the **msgothic.ttc** font file.

#### **Warning**

If ARIS Server is installed on a Linux operating system, usually no Windows® standard fonts are available. To prevent unreadable content or incorrect line breaks, make sure to add all used fonts from your Windows<sup>®</sup> operating system to the system database of the tenant.

#### **Prerequisite**

- You are script administrator for this tenant.
- You have access to the required font file (\*.**ttf** or \*.**ttc**).

#### **Procedure**

- 1. In ARIS Architect, click **ARIS > Administration**.
- 2. Click **Navigation** in the bar panel if the **Navigation** bar is not activated yet.
- 3. In the navigation tree, click the folder  $\hat{H}$  Evaluations >  $\hat{F}$  Fonts. All additional fonts available in the system database of this tenant are listed. If no fonts are displayed, only the fonts of the Windows® operating system are in use. These fonts are not displayed here.
- 4. Click  $\overline{F}_+$  **Add font**. The dialog for file selection opens.
- 5. Navigate to the required **ttf** or **ttc** file.

If you want to add fonts, such as the **msgothic.ttc** font file from your **Windows/Fonts** folder, you must first copy them to a different folder. The **Windows/Fonts** folder cannot be used as source folder because the Windows® operating system does not allow direct access.

6. Select the font files and click **Open**.

The fonts are added to the system database of this tenant. They are available for reports and model graphic generation.

If you want to delete a font, move the mouse pointer to the required font, right-click, and click **Delete**.

## <span id="page-23-0"></span>2.11 Advanced ARIS Server Administrator commands

The command line tool **ARIS Server Administrator** is available if you have installed ARIS Server or the ARIS Administrator Tools (see **ARIS Client Installation Guide**).

If you have installed ARIS Server, navigate to **ARIS installation** 

**path>\server\bin\work\work\_abs\_<s, m,** or **l>\tools\arisadm** and run the batch file. You can find detailed information about default commands in the ARIS Architect online help (see: **ARIS Configuration and Administration > ARIS Server and Tenant Management >** 

**ARIS Server Administrator**) or in the related user guide.

The following commands are meant only for advanced administration.

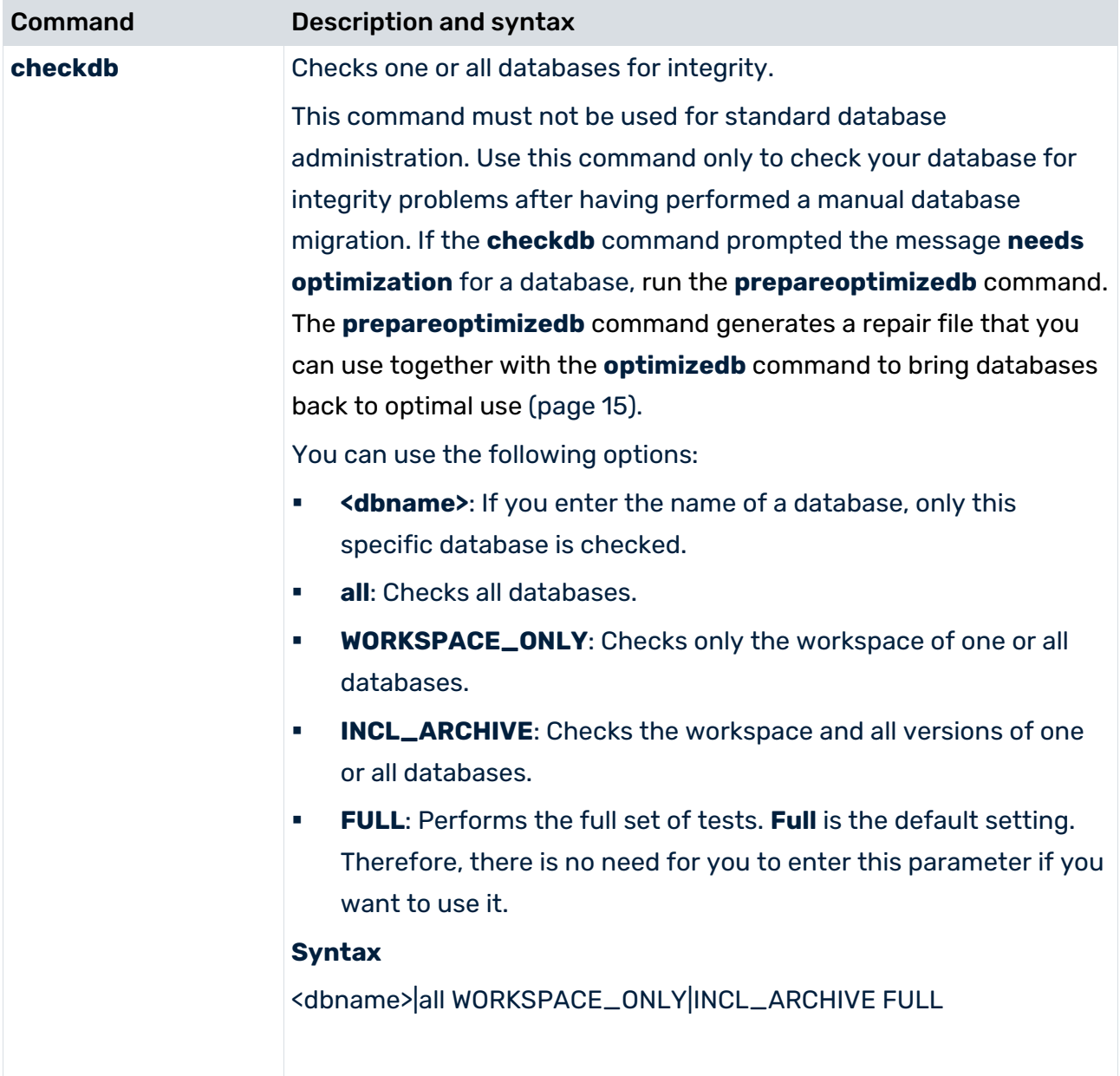

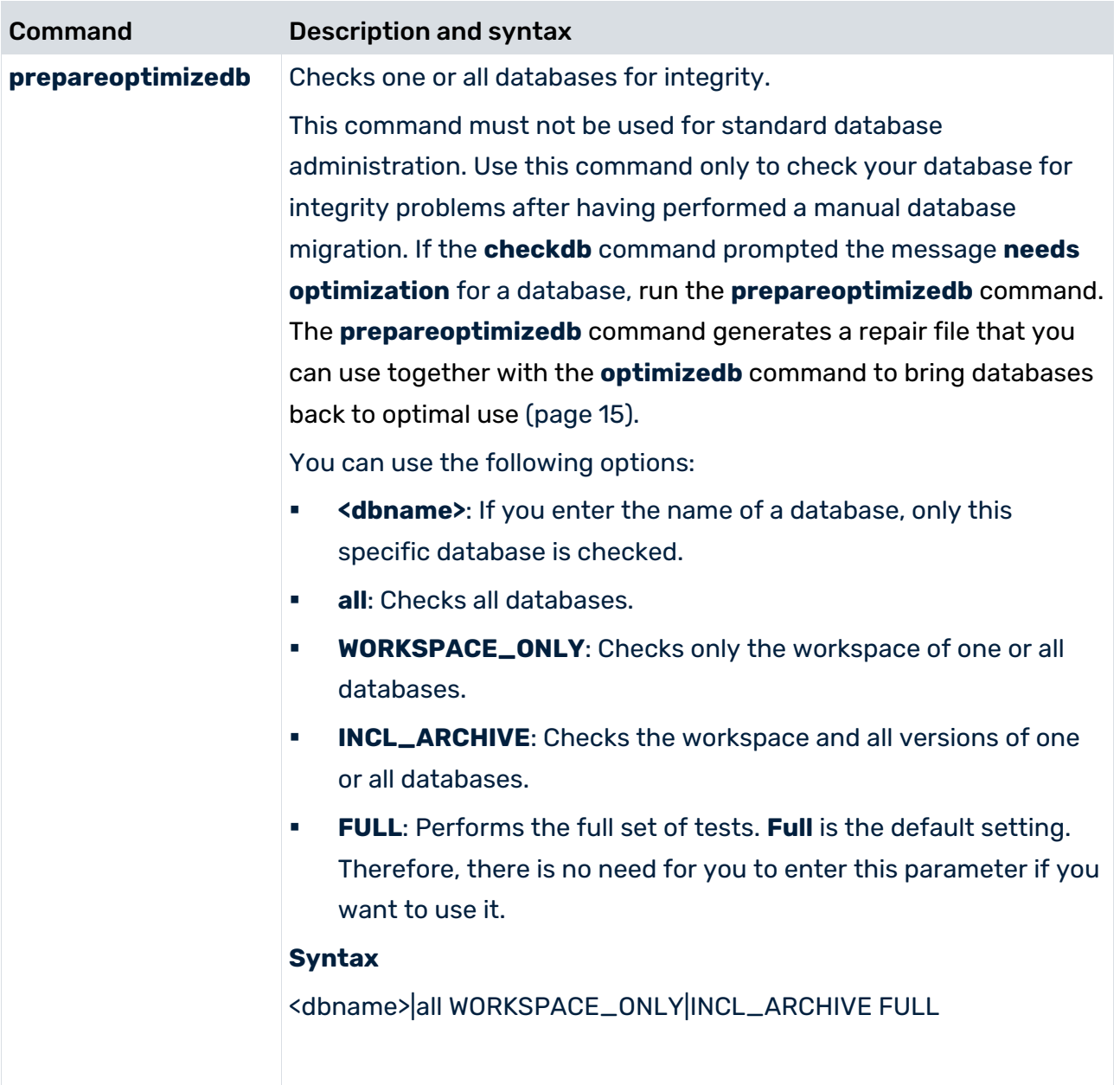

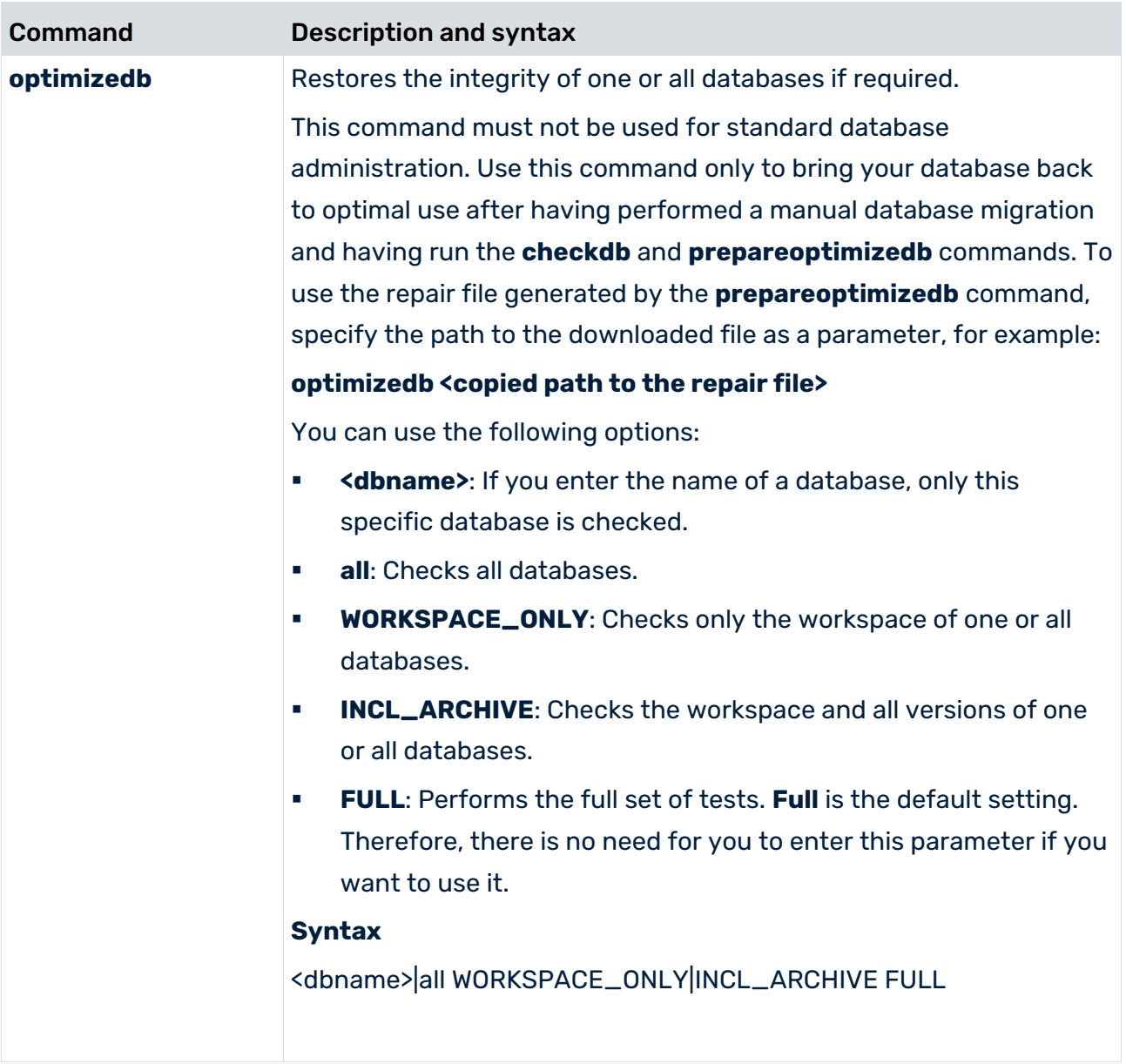

## <span id="page-26-0"></span>2.12 How to modify ARIS document storage links

If ARIS document storage is in use all ARIS document storage links must be adapted in ARIS Architect. As the ARIS Server URL and the tenant name are part of the links (highlighted), the links will not work after migration. The **Modify ARIS document storage links** report adapts all links for the use with ARIS 10. The highlighted parts of the links will be adapted as follows:

**ARIS9.8.x ARIS document storage link**

**https://aris9srv.eur.co.com:1080**/documents/rest/links/afa43c5e-b225-4bd9-a4a9- 71d5d23b4420?tenantid=**default**&revision=1

**ARIS10 ARIS document storage link**

**https://aris10srv.eur.co.com:1081**/documents/rest/links/afa43c5e-b225-4bd9-a4a9 -71d5d23b4420?tenantidtenantid=**tenant1&**revision=1

The old ARIS Server URL is updated to the new ARIS 10 URL.

In ARIS Architect, execute the **Modify ARIS document storage Links** report for all databases holding ARIS document storage Links. The report is available in the Administration report category (see ARIS Architect online help; Evaluate data > Use reports > ARIS reports > Administration).

## <span id="page-27-0"></span>2.13 How to migrate ARIS portal views and configuration sets

The portal shows published content specific for each user. Different views display information in different ways. By default, ARIS comes with two different views. The Classic view and the Default view. These views are defined in configuration sets that cannot be changed. However, administrators can define multiple modification sets based on these templates.

#### VIEWS AND MODIFICATION SETS

In ARIS 10, portal views are called modification sets. If portal views were added or changed in ARIS 9, you must backup (page [26\)](#page-28-0) portal views in ARIS 9.8.7 or later and restore modification sets (page [27\)](#page-29-0) manually. The **default** and the **classic** configuration set must not be migrated. These sets, holding all new features, are used as template for all future modification sets, created in ARIS10.

### CUSTOMIZED CONFIGURATION SETS

Customized configuration sets are configurations sets that have been created manually in ARIS 9.8.7 or later. They must be adapted on file level in ARIS 10.

This advanced configuration requires high knowledge on XML configuration, that can be acquired in the 742-<ID> ARIS Portal Configuration training

[\(https://learning.softwareag.com/enrol/index.php?id=198\)](https://learning.softwareag.com/enrol/index.php?id=198). Errors in XML configuration files may cause strong impact. You might not be able to start ARIS again.

Therefore, all customized folders must be copied from <ARIS 9.8.x installation path>\server\bin\work\:

- **work\_copernicus\_<s**, **m**, or **l>**\base\webapps\ROOT\WEB-INF\**config**\<name of the view>
- **work\_abs\_<s**, **m**, or **l>**\base\webapps\abs\WEB-INF\**config**\<name of the view>
- If an Heavy-duty Server (HDS) is in use, the related folder of the **hds\_<s**, **m**, or **l>** runnable must be copied as well.

and pasted into the <ARIS 10 installation path>\server\bin\work\ subfolders:

- **work\_copernicus\_<s, m, or <b>l>**\base\webapps\ROOT\WEB-INF\config\<name of the customized configuration set>
- **work\_abs\_<s**, **m**, or **l>**\base\webapps\abs\WEB-INF\**config**\<name of the customized configuration set>
- If an Heavy-duty Server (HDS) is in use, the related folder of the **hds\_<s**, **m**, or **l>** runnable must be pasted as well.

New ARIS 10 functionality will not be available in the copied configuration sets.

Depending to the level of customization, you are recommend using a prepared customization package obtained by the original customizer. If you need help, contact Software AG [\(https://empower.softwareag.com/\)](https://empower.softwareag.com/) for a customization request. Customization and training services are not subject to the standard Software AG software maintenance agreement. Configuration changes can only be performed by Software AG if you requested and agreed on them.

### <span id="page-28-0"></span>2.13.1 Save ARIS modification sets

Save user-defined modification sets for data migration or before you modify them. You can restore saved modification sets at any time or provide them on other servers.

#### **Prerequisite**

You have the **Portal administrator** function privilege.

#### **Procedure**

- 1. Click *Click* **Application launcher >**  $\phi^*$  **Administration**. The **Administration** opens with the **Configuration** view.
- 2. Click **Portal** > **Manage configuration sets**. All available configuration and modification sets are displayed.
- 3. Move the mouse pointer over a user-defined modification set.
- 4. Click **Backup**.
- 5. Save the file in any directory.

The **<name of the modification set>\_bak.zip** backup file is downloaded.

6. Repeat this procedure for all other modification sets.

Based on these backups, you can restore the modification sets in ARIS 10 (page [27\)](#page-29-0).

## <span id="page-29-0"></span>2.13.2 Restore ARIS modification sets

Restore saved modification sets.

#### **Prerequisite**

- You have the **Portal administrator** function privilege.
- **Vou have access to the backup file.**

#### **Procedure**

- 1. Click *Click* **Application launcher >**  $\phi^*$  **Administration**. The **Administration** opens with the **Configuration** view.
- 2. Click **Portal** > **Manage configuration sets**. All available configuration and modification sets are displayed.
- 3. Click **Restore**. The file selection dialog opens.
- 4. Double-click the ZIP file (syntax: <name of the modification set>.zip).

If a modification set with the same name exists, it is overwritten. If you want to keep the original modification set, you must define another name before the import.

Repeat this procedure for all saved ARIS 9 modification sets.

## <span id="page-30-0"></span>2.14 How to back up data manually

Administrators have multiple alternatives for manually backing up data.

### **DATABASES**

- In ARIS Architect on the **Administration** tab (../../handling/ba/58888.htm), using the *H* Backup functionality in the pop-up menu of a database.
- In ARIS Server Administrator, using the **Backup** or **backupasn** commands. Errors may occur with large backup files (ADB) and during database recovery. If errors occur during backup or while restoring, please use the backup mechanism in your database management system (DBMS). Make sure that sufficient disk space is available for restoring large databases. This may exceed the memory requirements stated in the document **ARIS System Requirements**.

### FILTERS

- In ARIS Architect on the 'Administration' tab (../../handling/ba/58888.htm), using the function **Export**.
- In ARIS Server Administrator, using the **backupsystemdb** command.

### METHOD, CONFIGURATION, AND QUERIES

In ARIS Server Administrator, using the **backupsystemdb** command.

### **SCRIPTS**

- In ARIS Architect on the 'Administration' tab (../../handling/ba/58888.htm) the **Administration** tab, using the function **Export** in the pop-up menu of a script (individual backup).
- **IF ARIS Server Administrator, using the backupsystemdb** command.

### QUERIES AND AD HOC ANALYSES

In ARIS Architect on the 'Administration' tab (../../handling/ba/58888.htm), using the function **B** Back up analysis data.

## <span id="page-31-0"></span>2.15 How to collect log files

Setup activities are logged in the files **%temp%\ARIS\_install\_log** and **%temp%\aris\_install\_full.log**.

Activities considering the download or the start process of ARIS clients are recorded. Under **%UserProfile%\ARIS<version>\log** and **%temp%** you will find files, such as **ARISLauncher\_<timestamp>.log** or **StartARISFailed\_<timestamp>.log**.

All activities of runnables are recorded in the **log** directories of the server installation directory.

The log files are located in the directory  $\epsilon$  path to installation directory $\lambda$ , such as:

- .\server\bin\work\<instanceid>\base\logs\ Example: C:\SoftwareAG\ARIS<version>\server\bin\work\work\_abs\_m\base\logs
- .\server\acc\log\
- .\server\logs\
- .\server\bin\log\
- ARIS Publisher and IT Inventory are no longer supported. If you still use these components, activities such as imports from IT Inventory (ARIS Publisher), as well as errors are logged in different files depending on the component, for example, **inventoryImport-<Version.Build>\_0.log**.

The ARIS Publisher log file names and the logging configuration are defined in the file. <ARIS installation path>/ARIS10.0/server/bin/work/work\_businesspublisher\_<s, m or l>/base/**logs** and /**conf**.

If problems occur during operation, you can use log files to find and resolve errors. You can collect ARIS log files in different ways:

- **Using the ACC interface.**
- Using the **collect log files** ACC command. We recommend using this command. Only if the command does not work, use the **collectLogFiles.bat** or **collectLogFiles.sh**. Using the **collectLogFiles.bat** or **collectLogFiles.sh** is no longer recommended because all runnables must be stopped before executing the file <path to server installation directory>\support\**collectLogFiles.bat**. On Linux systems the file is called **collectLogFiles.sh**. Users running these files require **read** permission for the log files. All collected log files are saved as a ZIP archive.

If you cannot solve the problems and have a maintenance agreement, please send an error description and the ZIP archives containing collected log files as well as the entire contents of the **log** and **config** directories to the ARIS Global Support via Empower [\(https://www.softwareag.com/corporate/services/support/default\)](https://www.softwareag.com/corporate/services/support/default).

## <span id="page-32-0"></span>3 Glossary

Here you can find the definitions of the technical terms used in the technical ARIS manuals.

## A

### ADMINISTRATION (DOCUMENTATION STRUCTURE)

This area contains manuals that describe, how to adapt an installed system regarding the available system environment, for example, increasing the size of the main memory or how to change a port number.

### ARIS AGENT

Required service on every machine (node) on which an ARIS server component (runnable) runs. It allows the remote installation, configuration, operation of ARIS runnables.

### ARIS CLOUD CONTROLLER (ACC)

ACC is a command-line tool for administrating and configuring an ARIS installation. It communicates with ARIS Agents on all nodes.

### ARIS MODELING ENVIRONMENT

The ARIS modeling environment is the area of an application where you can model your company-wide process architecture. ARIS modeling environments help you model processes quickly with automatic modeling functions and allows you to use data in other ARIS applications. For example, ARIS Architect, ARIS, or ARIS Advanced provide an ARIS modeling environment.

### 'ARISSERVICE' USER

The user **arisservice** is created automatically. By default, this user is assigned the **Database administrator** and **Process Governance administrator** function privileges. This user only uses up a license if a license privilege is activated for this user. The default password is **arisservice**. You should change the default password to prevent unauthorized access. You can change all user data except for the user name. The user can only be deleted individually. Enable the Generate, if not available option (::: Application launcher >  $\circ$ <sup>6</sup> Administration > **Configuration > User management > Users >**) so that the user is automatically generated again at startup with the last saved password.

### C

#### COLLABORATION DATABASE

The **postgresECP\_<s,m or l>** runnable handles the internal database storing Collaboration content available in ARIS**.**

#### CUSTOMIZING (DOCUMENTATION STRUCTURE)

This area contains manuals that describe, how to adapt an installed system to meet company-specific needs that changes a standard system to an individual system. The result of these changes is that the standard update process no longer works. An update to the next minor version must be done manually, because executing setup programs would overwrite the individual adjustments: they would have been lost.

### D

#### DISTRIBUTED INSTALLATION

Byword for multi node installation. Using installation programs and performing manual tasks to establish an executable system on several servers.

Multi node installation, that is, an installation spanning across several computers/VMs. Such a specific scenario requires profound knowledge of the technical ARIS infrastructure and environment. This cannot be provided in the product documentation. The required know-how can be acquired only by attending the training course **ARIS Server Installation**, available via Global Education Services [\(https://softwareag.com/training\)](https://softwareag.com/training). For this type of installation Software AG strongly recommends that you request an installation service by Global Consulting Services. You can order that service from your Software AG sales representative.

#### DOWNLOAD CLIENT

Client that is started via browser link.

If ARIS Server is installed, all authorized users can start ARIS Download Client within their browsers. All necessary files are downloaded from the ARIS Server to a local directory. Users do not need a local ARIS Client installation.

Depending on the browser used, the ARIS Download Client is started or a program icon is saved on your computer that you can use to start the ARIS Client.

## G

### 'GUEST' USER

The user **guest** is created automatically. By default, no function or license privileges are assigned to this user. This user serves technical purposes only. It is not for use by end users. Logging in to ARIS or other Software AG products with this user is not allowed. Further information is available in the Software AG license terms (http://softwareag.com/licenses). The user can only be deleted individually. Enable the **Generate, if not available** option (... Application launcher >  $\phi^2$  Administration > Configuration > User management > Users **>**) so that the user is automatically generated again at startup with the last saved password.

### GUID

**G**lobally **U**nique **Id**entifier (GUID).

The GUID is a character set that uniquely identifies elements worldwide.

### I

#### **INSTALLATION**

Using installation programs and performing manual tasks to establish an executable system on one (single node) or several (multi node) servers.

### $\overline{\mathbf{J}}$

#### JAAS

**J**ava **A**uthentication and **A**uthorization **S**ervice (**JAAS**).

This is a Java interface, which provides services for the authentication and for the access in Java programs. JAAS supports a user based authentication.

### L

#### LOAD BALANCER

In ARIS the **loadbalancer** runnable distributes the workload across the installed components. In computing, load balancing distributes workloads across multiple computing resources, such as computers, a computer cluster, network links, central processing units or disk drives. Load balancing aims to optimize resource use, maximize throughput, minimize response time, and avoid overload of any single resource. Using multiple components with load balancing instead of a single component may increase reliability and availability through redundancy. Load balancing usually involves dedicated software or hardware, such as a multilayer switch or a Domain Name System server process.

### M

#### **MIGRATION**

Installing a new major version and including the previous content. Example: Upgrade from version **9.8 Service Release 7** to version **10.0**.

#### MODELING DATABASE

The **postgres\_<s,m or l>** runnable manages the internal standard database system storing all ARIS databases (modeling data) and the system databases (ARIS method, filters, templates, languages, fonts, font formats and script data).

This database can be replaced by an external Oracle® or Microsoft® SQL database.

### MULTI NODE INSTALLATION

Using installation programs and performing manual tasks to establish an executable system on several servers.

Distributed ARIS installation extending across several computers, delivered by manual provisioning.

Such a specific scenario requires profound knowledge of the technical ARIS infrastructure and environment. This cannot be provided in the product documentation. The required know-how can be acquired only by attending the training course **ARIS Server Installation**, available via Global Education Services [\(https://softwareag.com/training\)](https://softwareag.com/training).

## N

### NODE

Virtual or physical machine on which ARIS Agent is installed to host ARIS runnables.

## O

### OTP

#### **O**ne-**T**ime **P**ad (**OTP**).

This one-time pad is a symmetric encryption method for transferring secret messages. This encryption method is characterized by the fact that it uses a key of the same length as the message itself.

The OTP is information-theoretically secure and has proven to be impossible to crack – provided that it is used properly.

### P

### PROVISIONING

Setting up an installed system via ARIS Cloud Controller (ACC) commands.

### R

#### RUNNABLE

ARIS server component providing functionality to the ARIS clients. Runnables are physically installed on a node.

Depending on the ARIS server type different runnables are used to provide full functionality. Runnables can be managed using ARIS Cloud Controller (ACC). The InstanceID of the ARIS Server program component is used as the name for the runnable.

### S

### SAML

#### **S**ecurity **A**ssertion **M**arkup **L**anguage (**SAML**).

Standard for exchanging authentication data between security domains. SAML is an XML-based protocol that uses security tokens containing assertions to pass information about a user between an identity provider and a service provider and enables web-based authentication scenarios including single sign-on across all ARIS runnables.

### SERVICE REGISTRY

The **zoo\_<s,m or l>** runnable is a server component managing the communication, configuration and status information of all available runnables and external services.

### SINGLE NODE INSTALLATION

An ARIS server installation delivered by an ARIS server setup.

### <S, M OR L>

Free variable parameter used in ACC expressions.

Indicator for the three memory sizings **small (s)**, **medium (m)** and **large (l)**. This indicator is part of standard runnable names (runnables). It indicates the maximum size of the Java heap. The **S** sizing which at the time of this writing has a maximum heap size of 1152MB should be used for demonstration reasons (laptop) only. The **M** sizing sets the maximum heap size to 8GB, the **L** sizing to 16GB. You can always change this memory setting later with a **reconfigure** command.

#### **SSL**

#### **S**ecure **S**ocket **L**ayer (**SSL**).

Security software to encrypt data that are exchanged between programs.

### SINGLE SIGN-ON (SSO)

With **SSO** or **single sign-on** the user only needs to authenticate himself once with his user name and password to access all services, programs and computers without logging in again. If services, programs, and computers request a new authentication when accessed by the user the authentication is carried out by the underlying SSO mechanism.

#### 'SUPERUSER' USER

The user **superuser** is created automatically. By default, this user is assigned the **User management**, **License management**, and **Configuration administrator** function privileges. This user can also enable this function privilege for other users. Users of the **superuser** type do not use up a license. They manage the system administration, but cannot use ARIS products due to license restrictions. The default password is **superuser**. You should change the default password to prevent unauthorized access. The password of the superuser is very important, as it is the only user who cannot be deleted. You can change all user data except for the user name. The superuser can recreate the other default users (**system**, **arisservice**, **guest**) if they were deleted.

#### <span id="page-38-0"></span>SYSTEM DATABASE

This database manages the content of the **configuration** and **evaluations** nodes displayed on ARIS Architect's **ARIS Administration** tab, for example, filters, templates and font formats as well as ARIS method content and scripts.

The database is created during the first ARIS Client login of a user. This content is available in all ARIS databases within this tenant. The system database can be backed up and restored.

#### SYSTEM LANGUAGE AND LOCALE IDS

The locale ID (LCID [\(https://msdn.microsoft.com/en-us/goglobal/bb964662.aspx\)](https://msdn.microsoft.com/en-us/goglobal/bb964662.aspx)) designates a language within a language group.

Language groups and code page are also represented by a number, for example, code page=1252. The language group is preceded by a minus sign (-), for example, -1252.

Examples are listed in the table below. For more information please refer to:

http://msdn.microsoft.com/en-us/library/0h88fahh(VS.85).aspx [\(http://msdn.microsoft.com/en-us/library/0h88fahh\(VS.85\).aspx\)](http://msdn.microsoft.com/en-us/library/0h88fahh(VS.85).aspx).

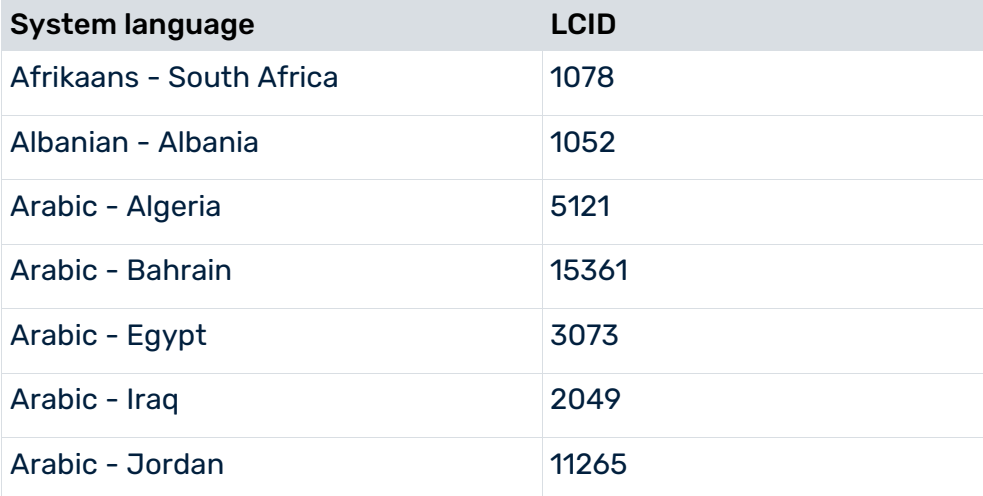

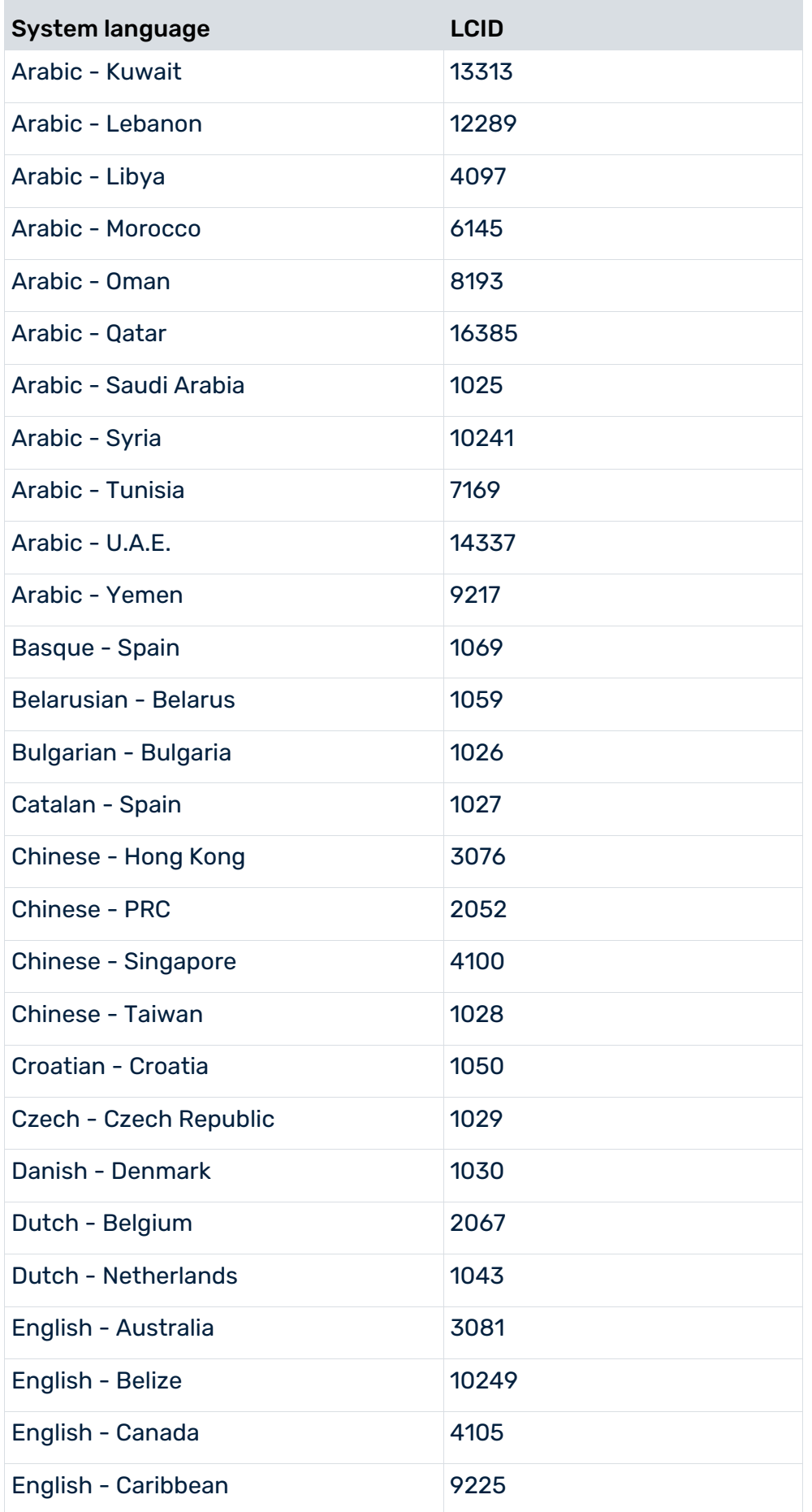

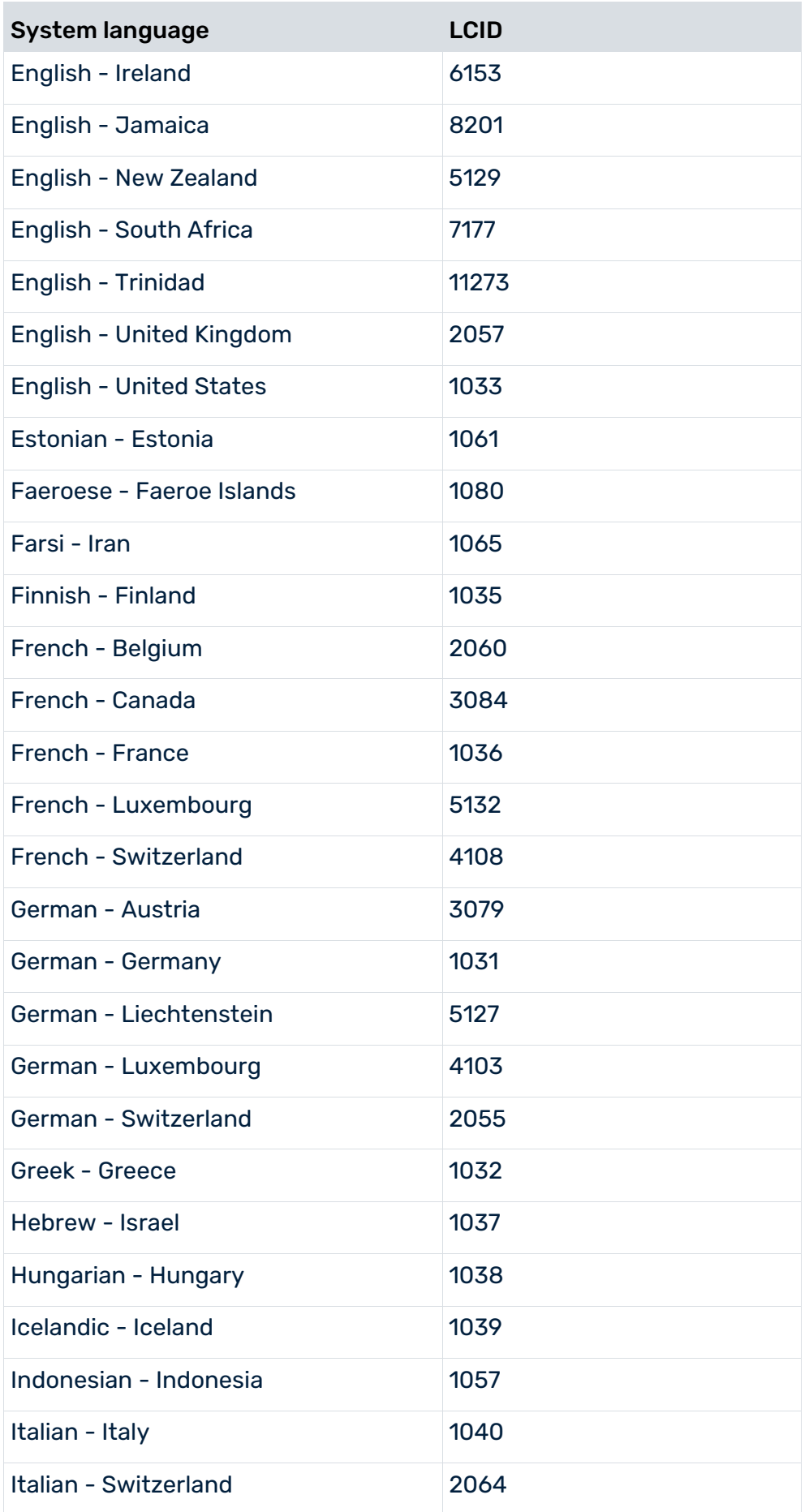

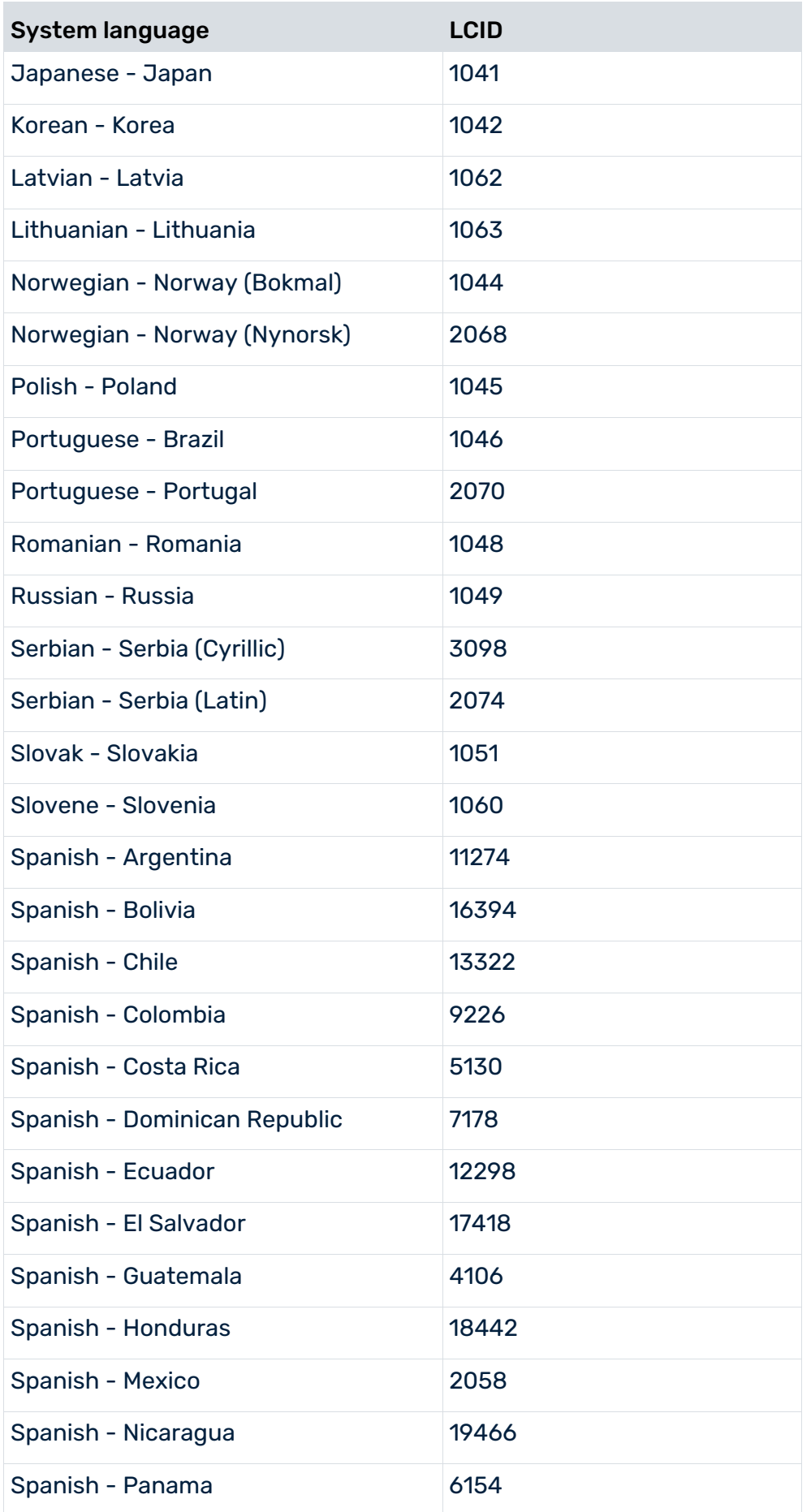

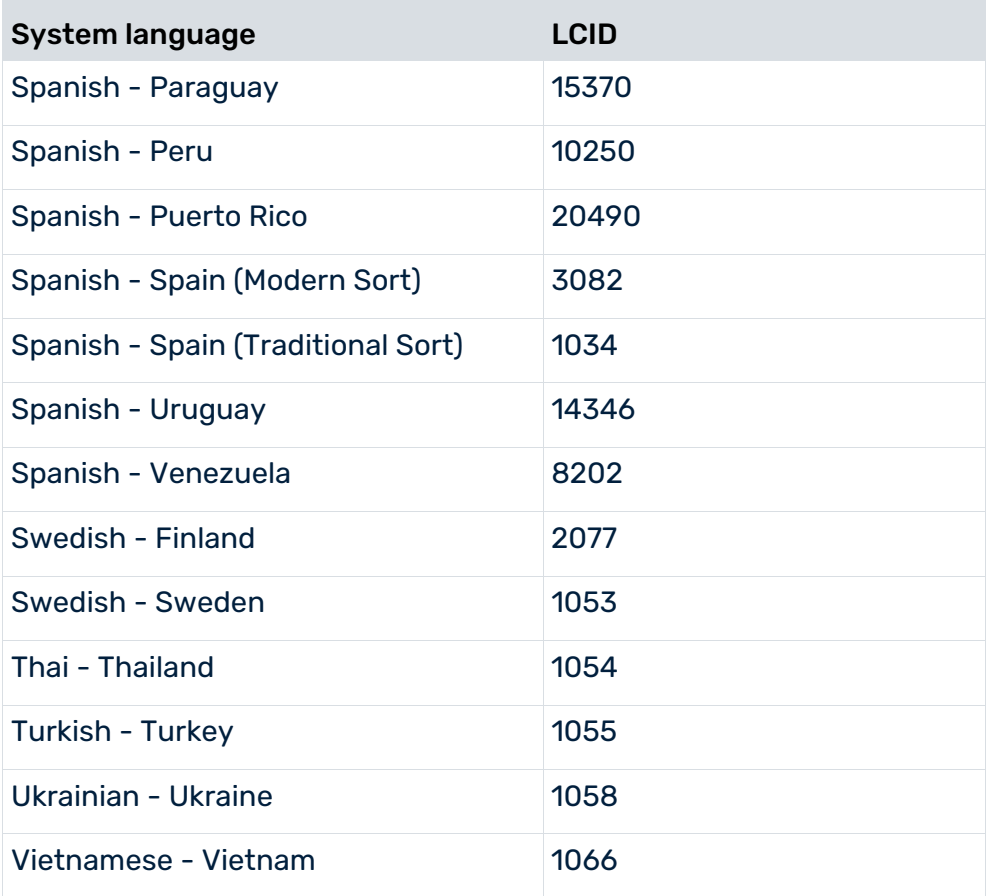

#### 'SYSTEM' USER

The **system** user is created automatically. By default, the system user has all function privileges. This user can log in to **Process administration**, ARIS Administration, User Management, and ARIS Process Board. In ARIS Architect and ARIS Designer, this user has all access privileges for all database groups of all databases. This user only uses up a license if a license privilege is activated for this user. The default password is **manager**. You should change the default password to prevent unauthorized access. You can change all user data except for the user name.

Having more than one system user can avoid problems, if, for example, your single system user has forgotten his password. You can create additional system users or copy the existing system user. If your only system user was deleted accidentally, create a new one by using the superuser. The user can only be deleted individually. Enable the **Generate, if not available** option (::: Application launcher >  $\phi^*$  Administration > Configuration > User management **> Users >**) so that the user is automatically generated again at startup with the last saved password.

## T

### TENANT

A tenant is a container providing its own ARIS Administration and ARIS data set, such as configuration, ARIS method, databases, scripts, etc.

Each tenant provides users with a particular set of functionalities and specific data depending on their licenses and privileges.

After the installation two tenants are available. The infrastructure master tenant manages administrative users and all other tenants. The **default** tenant is available for operational use. It handles databases, documents, users/user groups, licenses etc. A single physical ARIS installation can host multiple operational tenants. Users of a specific tenant cannot access data from other tenants. A tenant is a kind of logical ARIS installation. Tenants do not share any data.

### TLS

#### **T**ransport **L**ayer **S**ecurity (**TLS**).

TLS is known under the name of **S**ecure **S**ockets **L**ayer (**SSL**). It is an encryption protocol to ensure a secure data transfer through the Internet.

### U

### UPDATE

Adjusting an installed system to the next minor version including the previous content. Example: Update the version **10.3** to version **10.4**.

#### UPGRADE

Synonym for Migration:

Installing a new major version and including the previous content.

Example: Upgrade from version **9.8 Service Release 7** to version **10.0**.

## <span id="page-44-0"></span>4 Legal information

## <span id="page-44-1"></span>4.1 Documentation scope

The information provided describes the settings and features as they were at the time of publishing. Since documentation and software are subject to different production cycles, the description of settings and features may differ from actual settings and features. Information about discrepancies is provided in the Release Notes that accompany the product. Please read the Release Notes and take the information into account when installing, setting up, and using the product.

If you want to install technical and/or business system functions without using the consulting services provided by Software AG, you require extensive knowledge of the system to be installed, its intended purpose, the target systems, and their various dependencies. Due to the number of platforms and interdependent hardware and software configurations, we can describe only specific installations. It is not possible to document all settings and dependencies.

When you combine various technologies, please observe the manufacturers' instructions, particularly announcements concerning releases on their Internet pages. We cannot guarantee proper functioning and installation of approved third-party systems and do not support them. Always follow the instructions provided in the installation manuals of the relevant manufacturers. If you experience difficulties, please contact the relevant manufacturer.

If you need help installing third-party systems, contact your local Software AG sales organization. Please note that this type of manufacturer-specific or customer-specific customization is not covered by the standard Software AG software maintenance agreement and can be performed only on special request and agreement.

## <span id="page-44-2"></span>4.2 Support

If you have any questions on specific installations that you cannot perform yourself, contact your local Software AG sales organization

[\(https://www.softwareag.com/corporate/company/global/offices/default.html\)](https://www.softwareag.com/corporate/company/global/offices/default.html). To get detailed information and support, use our websites.

If you have a valid support contract, you can contact **Global Support ARIS** at: **+800**  ARISHELP. If this number is not supported by your telephone provider, please refer to our Global Support Contact Directory.

#### ARIS COMMUNITY

Find information, expert articles, issue resolution, videos, and communication with other ARIS users. If you do not yet have an account, register at ARIS Community**.**

#### PRODUCT DOCUMENTATION

You can find the product documentation on our documentation website.

In addition, you can also access the cloud product documentation. Navigate to the desired product and then, depending on your solution, go to **Developer Center**, **User Center** or **Documentation**.

### PRODUCT TRAINING

You can find helpful product training material on our Learning Portal.

### TECH COMMUNITY

You can collaborate with Software AG experts on our Tech Community website. From here you can, for example:

- **Browse through our vast knowledge base.**
- Ask questions and find answers in our discussion forums.
- Get the latest Software AG news and announcements.
- **Explore our communities.**
- Go to our public GitHub and Docker repositories and discover additional Software AG resources.

#### PRODUCT SUPPORT

Support for Software AG products is provided to licensed customers via our Empower Portal [\(https://empower.softwareag.com/\)](https://empower.softwareag.com/). Many services on this portal require that you have an account. If you do not yet have one, you can request it. Once you have an account, you can, for example:

- **•** Download products, updates and fixes.
- **Add product feature requests.**
- **Search the Knowledge Center for technical information and tips.**
- **Subscribe to early warnings and critical alerts.**
- **•** Open and update support incidents.